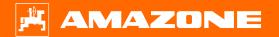

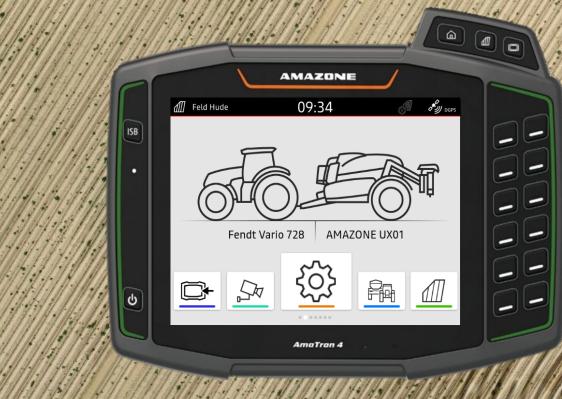

# Orientation Aid for the Start of the Season AmaTron 4

# **Table of Contents**

- 1. General information
- 2. Preparing the AmaTron 4
- 3. Quick-start menu
- 4. Configuring the status bar
- 5. Main view with App carousel
- 6. Geometry and sensors
- 7. Two-terminal solution
- 8. Job data import / export
- 9. AmaTron Share app
- 10. Map view
- 11. GPS switch settings
- 12. Procedure during operation

#### 🛱 AMAZONE

### **1. General information**

- Use of this document requires that the **operating manuals** for the implement and the software have been **read** and **understood**. The corresponding documents are shown on the right side.
- For this reason, it is necessary to refer to the operating manual for additional information. The operating manual must always be available when performing the Orientation Aid for the Start of the Season with the AmaTron 4.
- The Orientation Aid for the Start of the Season AmaTron 4 document serves as a guideline for the user to check the implement for the new season and to put it back into operation. This document is based on software version NW216-F.

| Originalbetriebsanleitung                                      |
|----------------------------------------------------------------|
| Bedienterminal                                                 |
| AmaTron 4                                                      |
| Diese Betriebsanleitung ist gültig ab Software-Version NW216-J |
|                                                                |
|                                                                |
|                                                                |
|                                                                |
|                                                                |
|                                                                |
|                                                                |

In addition, two more Orientation Aids for the Start of the Season are available. These orientation aids explain the setting of the switch points in the seeding equipment and crop protection area.

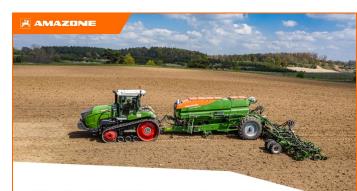

"Section Control" for seeding equipment orientation aid

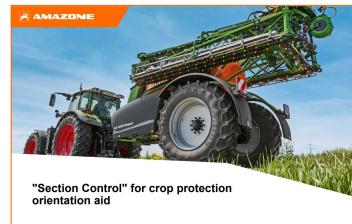

### 🛱 AMAZONE

# 2. Preparing the AmaTron 4

#### Assembly:

- 1. Install the AmaTron 4 (1) on the bracket (2).
- 2. Use the connection cable (3) to connect the CAN connection of the AmaTron 4 to the InCab socket of the tractor.
- 3. Optionally, an AUX-N control element (4) can be connected in between.
- 4. When using a GPS antenna (5), connect it to the GPS connection of the AmaTron 4.
- 5. Connect the ISOBUS plug of the mounted implement (6) to the ISOBUS socket of the tractor.
- 6. If the mounted implement has a camera (8), the camera connector must be connected to the video input of the AmaTron 4.

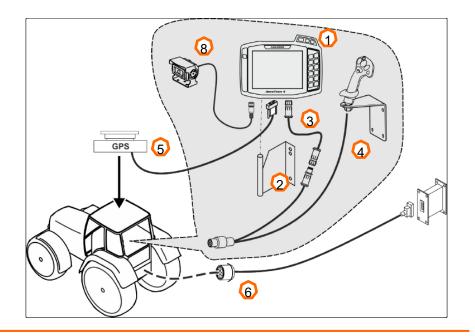

#### Button assignment and connections:

- (1) USB connection (at the top on the side beside the manu buttons)
- (2) USB connection (on the rear of the housing)
- (3) On/Off button
- (4) ISB button (ISOBUS shortcut button)
- (5) Menu buttons:
- Main menu
- Map View
- Universal Terminal
- (6) Selection buttons
- (7) Touch display
- (8) Connections:
- GPS > GPS source
- CAN > InCab connection
- Signal > Connection for sensor signals
- Video > Camera port

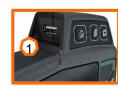

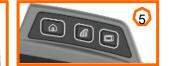

# 3. Quick-start menu

#### Functions in the quick-start menu:

- 1. Swipe with your finger from the upper edge of the display into the centre of the display (1).
- 2. The Quick-start menu will be opened (2).
- 3. Select the desired function (3).
- 4. To close the Quick-start menu, touch the display underneath the Quick-start menu (4).

#### Tip:

By pressing the 
 button, tips t

button, tips for using touch operation can be shown (5).

| Button | Application     | Function                        |
|--------|-----------------|---------------------------------|
| 첪      | Diagnosis       | Export diagnosis files          |
| ?      | Help            | Tips see (5)                    |
| 2      | AUX-N           | AUX-N assignment                |
| *5     | Day / night     | Background bright / dark        |
|        | PDF export      | Export field job (PDF document) |
|        | ISO-XML         | Export ISO-XML file             |
|        | ISO-XML / shape | Central import menu             |

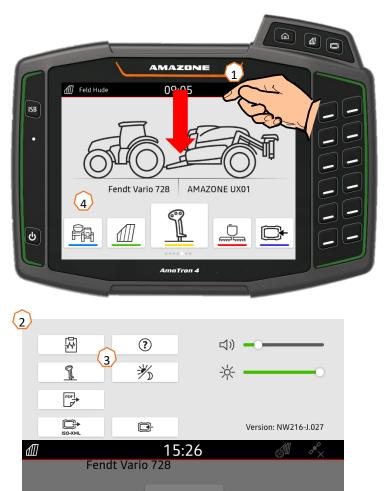

PA

₹<u></u>]}

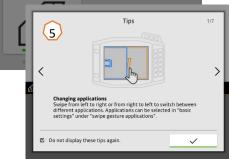

 $\bigcirc$ 

2

3

4

5

6

 $\bigcirc$ 

8

#### AMAZONE

### 4. Configuring the status bar

The status bar is shown in all of the applications. The information in the status bar can be configured.

- 1. Touch the status bar for 2 seconds (1).
- 2. All of the information will be shown in an overview (2).
- 3. To add or remove information to/from the status bar, drag the desired information to the desired position with your finger (3).
- 4. To finish the configuration, touch the display underneath the information overview (4).

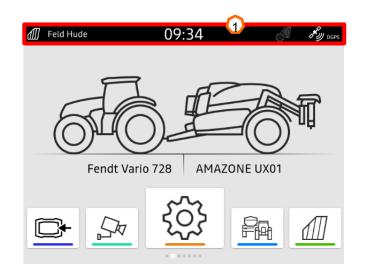

#### The following table shows all of the available functions:

- (1) Section Control status
- (2) Speed
- (3) GPS reception
- (4) Time
- (5) Field name
- (6) Worked area of the selected field
- (7) Unworked area of the selected field
- (8) Track line deviation

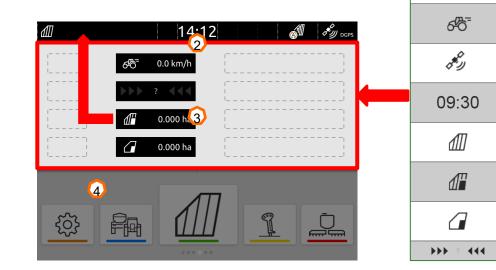

### 5. Main view with app carousel

#### Functions of the app carousel:

- (1) Message bar
- (2) Display of the active implement and the active tractor. **Please note:** check whether the geometry data and the source for the speed signal are suitable for the current tractor.
- (3) In the Main menu, scroll through the application carousel by swiping to the left or right.
- (4) The application carousel contains the following applications, as shown at the bottom left and right. If the representation is only faintly visible, the activation is missing.

| <b>4</b> Button | Application             | Function                                            |
|-----------------|-------------------------|-----------------------------------------------------|
|                 | Universal Terminal      | Show implement controls for the connected implement |
|                 | AUX-N<br>assignment     | Configure connected AUX-N input device              |
| ζΰ;             | Setup menu              | Configure AmaTron 4                                 |
|                 | Implement<br>management | Configure tractors and implements                   |
|                 | Map View                | Open map view                                       |
|                 | Camera                  | Show the camera image (1x analogue)                 |
|                 | Import menu             | Import shape & task data                            |

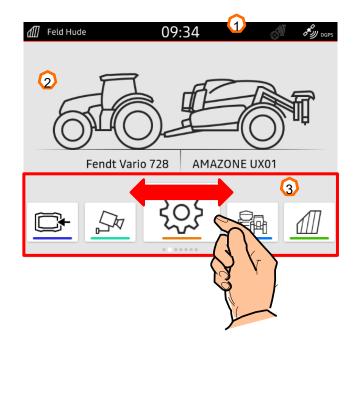

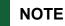

If a question mark is shown instead of the mounted implement, the Task Controller is located on a different terminal !

# 6. Geometry and sensors

#### Create a new tractor:

- 1. Select | Rev | Implement management.
- 2. Create a new tractor with "+" (1).
- 3. Enter the tractor name (2).
- 4. Confirm the name.

With the tractor geometry data (3), the position of the GPS receiver relative to the longitudinal axis, rear axle and to the attachment point on the tractor are specified. The geometry data is needed to correctly display the map view and for proper functioning of part-width section control.

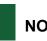

### NOTE

Some tractor manufacturers automatically project the position of the receiver onto the centre of the rear axle when using NMEA data. Please ask your dealer.

#### Select the signals from the tractor:

- 1. Select the desired tractor (1).
- 2. "Sensors" (2).
- 3. Select "Wheel" or a different signal (3).
- 4. If the wheel sensor signal should be used, activate "Send signal" (4).
- 5. If the wheel sensor signal from the GPS signal should be simulated, select "GPS receiver" under "Source", or if the wheel sensor signal comes from a wheel sensor, select the signal socket under "Source" (5).
- 6. Teach-in the pulses (6).

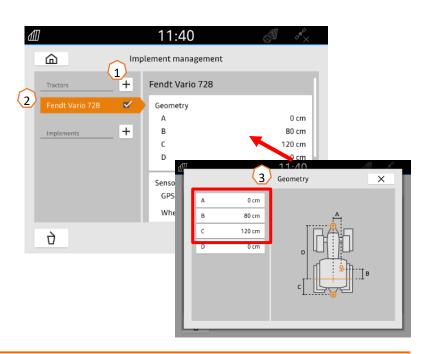

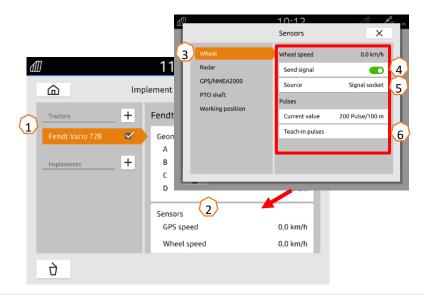

# 7. Two-terminal solution

#### UT / TC display:

The terminal on which the UT and TC of the implement is displayed can be defined on the implement. The selection of the UT (universal terminal) and TC (Task Controller) numbers is explained as an example in the UT of the AmaTron 4.

**Example:** implement operation on the tractor terminal and Section Control on the AmaTron 4.

Implement software > Profile / User menu > ISOBUS

- 1. Terminal for implement operation on 1 (1).
- 2. Terminal for documentation and Section Control on 2 (2).
- 3. Confirm the changes (3).
- 4. Then confirm the settings (4).

To ensure clear assignment between the universal terminals (UT) and the implement, the UT and TC numbers can also be configured manually on the AmaTron 4.

#### Example for changing the UT number:

- 1. Change to the Setup menu (5).
- 2. Press the "ISOBUS" button (6).
- 3. Press the "UT number" button (7).
- 4. Change the UT number to enable clear identification (8). Most terminals have the UT number set to no.1 ex factory, so simply select 2.
- 5. Confirm the entry (9).
- 6. The system must then be restarted!

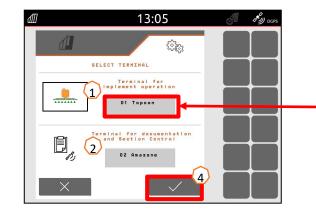

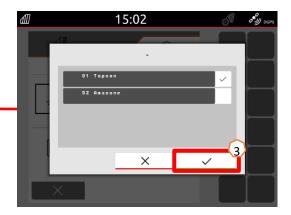

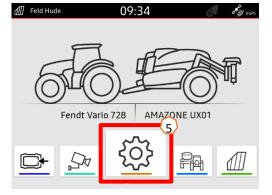

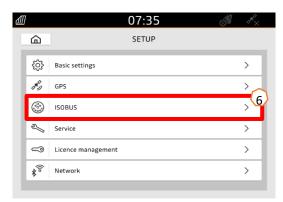

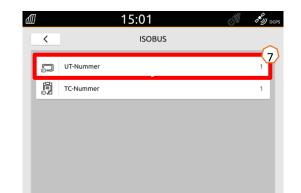

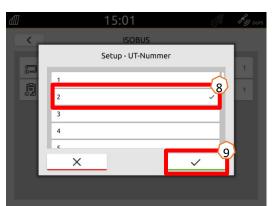

# 8. Job data import / export

#### Using the Central import menu:

"ISO-XML" files, "shape" files as well as point maps on the USB flash drive can be used.

- 1. Insert a USB flash drive.
- A message is shown stating that data is available (1).
- 3. Alternatively, the Import menu in the app carousel can be used (2).

#### Using shape files:

- 1. Select the desired shape file with e.g. an application map and assign it to a field (3).
- 2. Confirm the procedure (4).
- 3. The implement will be reloaded and the job will be started.

#### Using ISO-XML task data:

- 1. Select the desired task data with e.g. an application map and confirm (5).
- 2. The implement will be reloaded and the job will be started.

# Recorded job data can be exported as ISO-XML job data and saved to a USB flash drive.

- 1. Open the quick-start menu.
- 2. Select "Export ISO-XML" (6).
- 3. In addition, you can create a PDF report for the job (7).

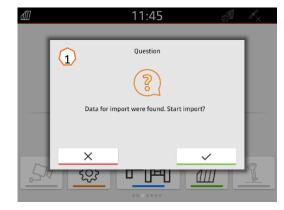

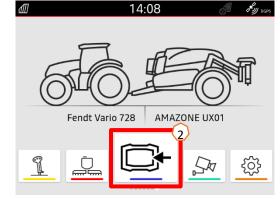

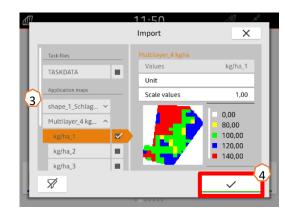

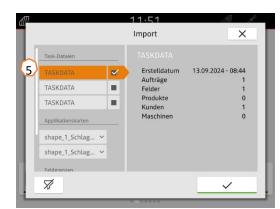

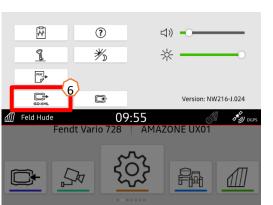

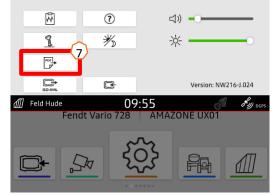

### 🗚 AMAZONE

# 9. AmaTron Share app

Establish a connection of the AmaTron 4 to a mobile end device:

- 1. The AmaTron Share App can be downloaded free of charge from the app store (iOS/Android).
- 2. Open the app and confirm the terms of service.
- 3. In the next step, the Wi-Fi adapter must be inserted in the AmaTron 4.
- 4. Under the point Network in the Setup, you will find all of the required information on the Wi-Fi (1).
- 5. Activate the Wi-Fi (2).
- 6. To connect your mobile device, select the point QR code (3) and scan it with your Share app. The app then automatically connects to the AmaTron 4.
- 7. Alternatively, the connection can also be established manually.

#### Import via the AmaTron Share app:

- 1. Send the data to be imported from your PC per Messenger to your mobile end device (4). **Caution !** The data must be in a .zip. file.
- 2. Forward the data from Messenger per AmaTron Share app (5).
- 3. Confirm the message on the AmaTron 4 (6).
- 4. Data successfully received. With a Task Data import, the existing data on the AmaTron 4 are overwritten. Save the data beforehand.

#### Export via the AmaTron Share app:

- 1. Select the job data for export in the AmaTron Share app.
- 2. Confirm the message on the AmaTron 4.
- 3. Send the job data from the Share app to the PC using a Messenger.

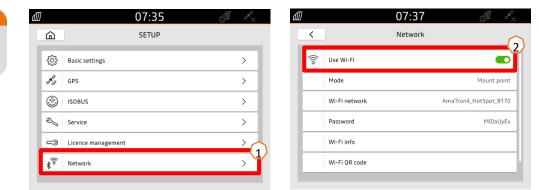

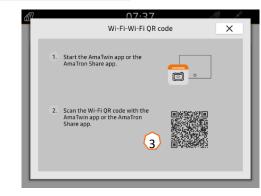

zip

data Application Field 2

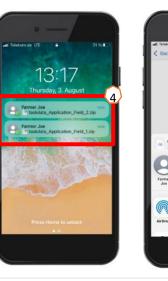

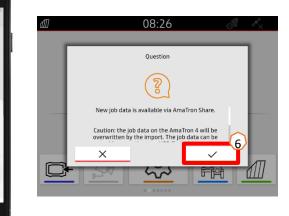

# 10. Map view

By actuating one of the buttons, the "GPS switch" map view is opened.

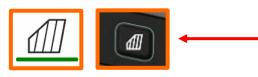

- Selecting map layers (1)
- Activating the field overview (2)
- Focus on the tractor and implement (3)
- Multi Boom selection (4)
- Compass (5)
- Define the maximum zoom level (6)
- Define the minimum zoom level (7)
- Symbols for tractor and implement (8)
- Degree of overlap (9)
- GPS speed (10)
- Implement information
- Invert direction of travel
- Create track line
- Activating automatic part-width section control (14)
- Shifting the track lines (15)
- Creating/deactivating a field boundary (16)
- Creating/deactivating a virtual headland (17)
- (18) No function
- (19) Create marking
- Open the field menu
- GPS drift correction
- Generate new field (22)
- (23)GPS switch settings

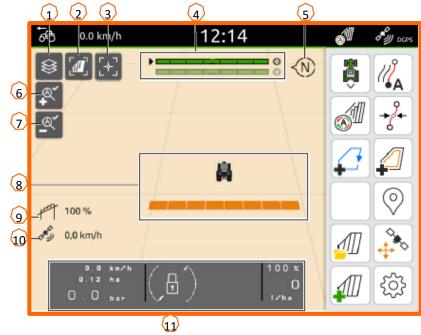

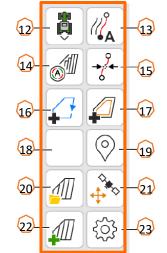

 $\square$ 

### Displaying the map view in the AmaTron-Twin app

With the AmaTron Twin app, the map view of the AmaTron 4 can be displayed and operated on a mobile device.

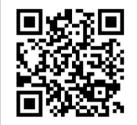

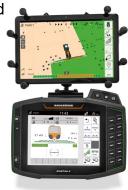

# **11. GPS switch settings**

To go to the settings for the GPS switch, actuate the "Settings" button (1). By actuating the "Overlap" button (2), the settings for the overlap are shown.

- (3) Overlap in the direction of travel: here, a desired overlap in the direction of travel when switching on or off can be set. The switch points for Section Control are set on the implement (UT)!
  See > Orientation Aid for Section Control
- (4) **Degree of overlap:** the degree of overlap defines the coverage at which individual part-width sections should be switched off when reaching an area that was already worked. The setting depends on whether complete treatment is required or if double treatment should be avoided.
- (5) **Overlap tolerance:** the overlap tolerance defines the tolerance with which the two outer part-width sections (right and left) react to overlaps. The maximum value is half the working width of the outer part-width sections. The overlap tolerance prevents the outer part-width sections from constantly switching on and off when there is minimal overlap.
- (6) Overlap tolerance at the field boundary: for safety reasons, 0 % degree of overlap must always be set at the field boundary. The overlap tolerance can be separately set for the field boundary at one's own risk.

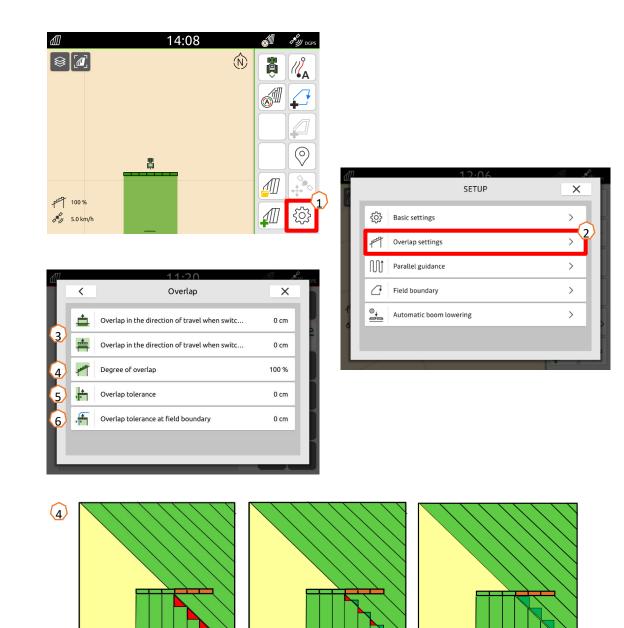

50 %

0%

100 %

# 12. Procedure during operation

#### Creating a new field:

- 1. If you want to work **without the Task Controller** documentation and the internal implement documentation is sufficient, you only have to press the "Create new field" button (1) when starting a new job.
- 2. When asked if you want to save the data, say no (2).
- 3. If you want to work **with the Task Controller**, you must confirm the question as to whether you want to save the data (3).
- 4. Then create a new job and start it (4).

For previously created ISO-XML files and shape files, look at page 10.

#### Activating automatic part-width section control:

- 1. Press the "Activate automatic part-width section control" button (5).
- 2. On the status line, the status of the automatic part-width section control can be seen (6).

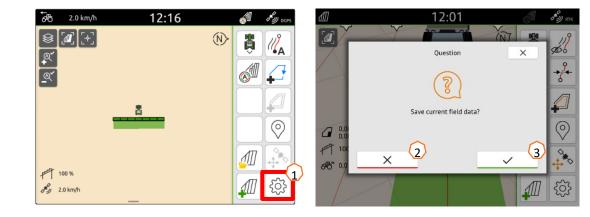

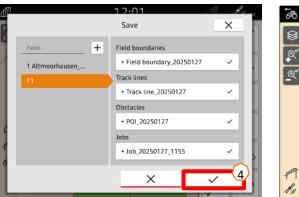

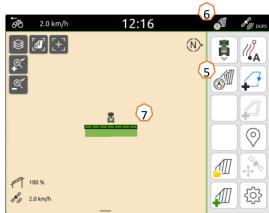

#### Status of the automatic part-width sections (7):

- Grey: the implement is not in working position (check requirements).
- **Red:** the part-width sections are switched off or overridden by the user.
- **Green:** the part-width sections are switched on.
- Yellow: the part-width section status (0/1) does not match with the implement.
- **Orange:** the part-width sections are switched off by Section Control.

### AmaTron Twin

| AMAZONE |
|---------|
|         |

• With the AmaTron Twin app, the map view of the AmaTron 4 can be displayed and operated on a mobile device.

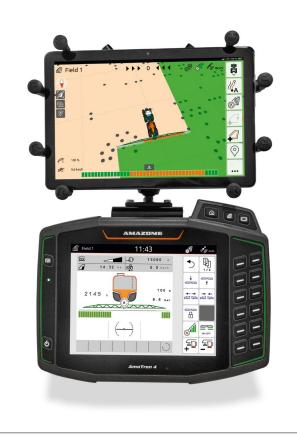

### AmaTron Share

|   | MA |   | -  |
|---|----|---|----|
| ٢ | r  | 1 | 1_ |
| L | L  | Ż | •  |

 With the AmaTron Share app, shape and task data can be imported from your farm management program per mobile device, without a USB flash drive.

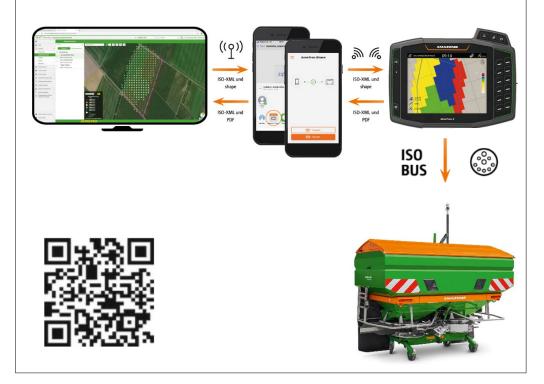

### 🛱 AMAZONE

### SmartLearning app

The AMAZONE SmartLearning app offers video training courses for the operation of Amazone implements. The video training courses can be downloaded onto your smartphone if necessary, and are therefore available offline. Simply select the desired implement for which you want to watch a video training course.

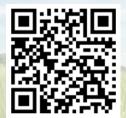

### **Download Center**

Our Download Center provides a wide variety of documents for viewing and downloading at no charge. These can be technical and promotional printed material as an electronic version or also videos, Internet links and contact data. Information can be obtained by mail and subscriptions to new published documents from different categories are available.

https://downloadcenter.amazone.de/

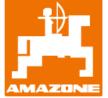

### AMAZONEN-WERKE H. DREYER SE & Co. KG

Postfach 51 · D-49202 Hasbergen-Gaste Tel. +49 (0)5405 501-0 · Fax: +49 (0)5405 501-147 www.amazone.de · www.amazone.at · email: amazone@amazone.de

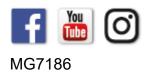